- The Iodd Mini can use VHD files to use the Virtual Drive (HDD) and Virtual USB Memory Stick (RMD)
- Download the [VHD Tool] ftp://iodd.kr/open/vhd\_tools/

### VHD file create

● Select the [Create] tab of the VHD Tool.

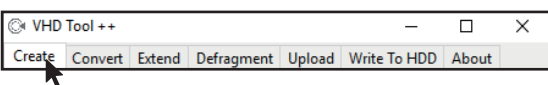

● Specify the location and file name of the mini in [File name].

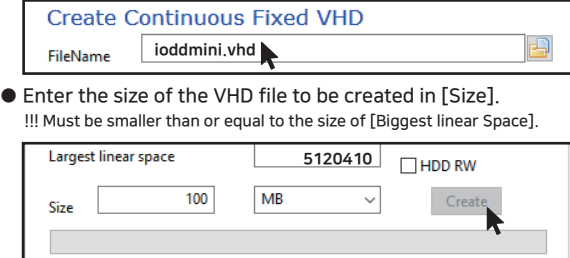

● Click the [Create] to create the VHD file in the selected path.

### VHD file mount

 $\bullet$  Press the  $\begin{bmatrix} \circ \\ \circ \end{bmatrix}$   $\leftrightarrow$  key to mount the VHD file. The created VHD file is recognized as 'uninitialized drive'

# VHD file usage and precautions

- VHD files can use various settings.
- You can change the properties of the VHD file at any time with the [Mode Manager] menu.

 Never delete a VHD file that is in use (mounted) or change its file location, as this may cause a fatal error in the SSD. and Unschedule the disk defragmentation of iodd mini

## Fixed / removable change

Press the  $\boxed{\bullet}$  button and select the [MODE Select] item.

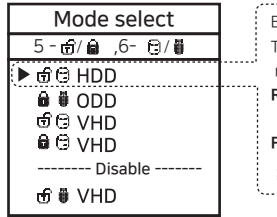

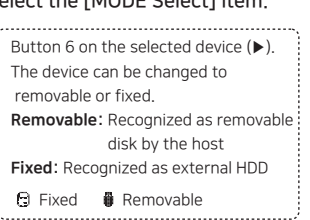

### Write Protection On/Off

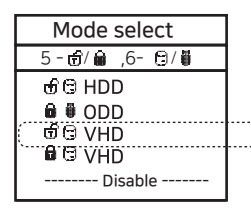

In the selected device (▶), use button 5 to set the device to write protection On/Off This option can be checked by the lock status.

**O** On O<sub>D</sub> OFF

# VHD Guide Contract Contract Bootable VHD Creat

- The RUFUS \* utility can be used to create UEFI bootable VHD files or Windows-to-go disks.
- You can boot Only support UEFI system
- The VHD file must be set as the [removable] disk

### RUFUS Download and Run

- Download Site(Official) https://rufus.ie/
- After installation, run as administrator

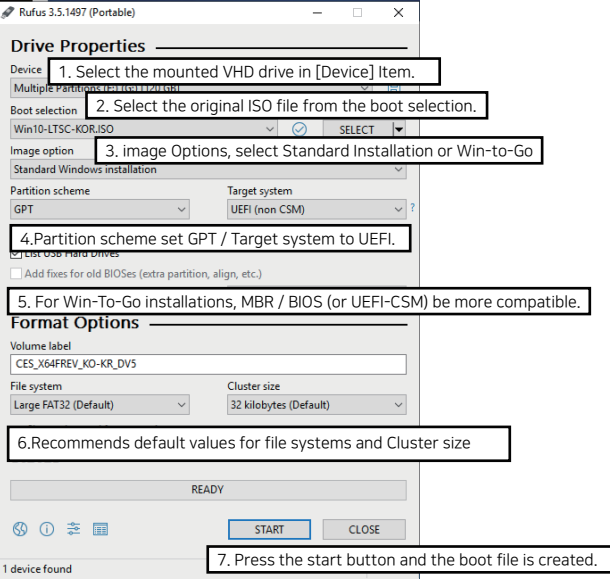

# Bootcamp for MAC OSX

● The WTG and encryption features of the IODD MINI make it possible to boot securely even on MACs.

#### Preparations

- External USB or VHD file for boot camp driver -Download the driver from the boot camp control panel.
- VHD file for boot camp installation (fixed recommended)

## RUFUS Setting

● The default settings are the same as for UEFI boot.

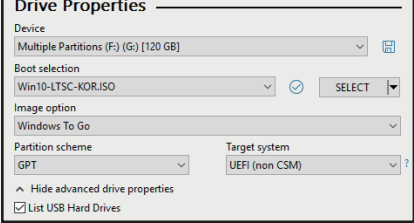

Select [USB Hard Drive List] in [Advanced Drive Properties]. Select the target VHD drive (fixed) to install on the device. Set the partition type to [GPT] and the target system to [UEFI].

### After work

- With your Mac turned off, connect the Ipod Mini and press the power button while holding down the [option] key to select a boot disk. Choose the yellow UEFI disk [Press and hold the Control key when first installing]
- Install the bootcamp support driver.